## **Results Entry Cheat Sheet**

Home page :<http://www.yourleaguestats.com/darts/sccda/index.php>

Avoid clicking on the YourLeagueStats link in the header row, as it brings you to the YLS site, rather than our SCCDA Leagues pages. There are adds on this site, served up from Google, so if they appear targeted to you, that's the reason why.

As for entering results :

- 1. From the home page, log in as a captain. Your username and password should have been txt'ed to you already.
- 2. Click on the Schedules button. Your teams schedule appears. **On the day of the match,** an option link called "Edit Result" appears to the right of the match. Click that link. The following page will appear. This is the B-League entry sheet.

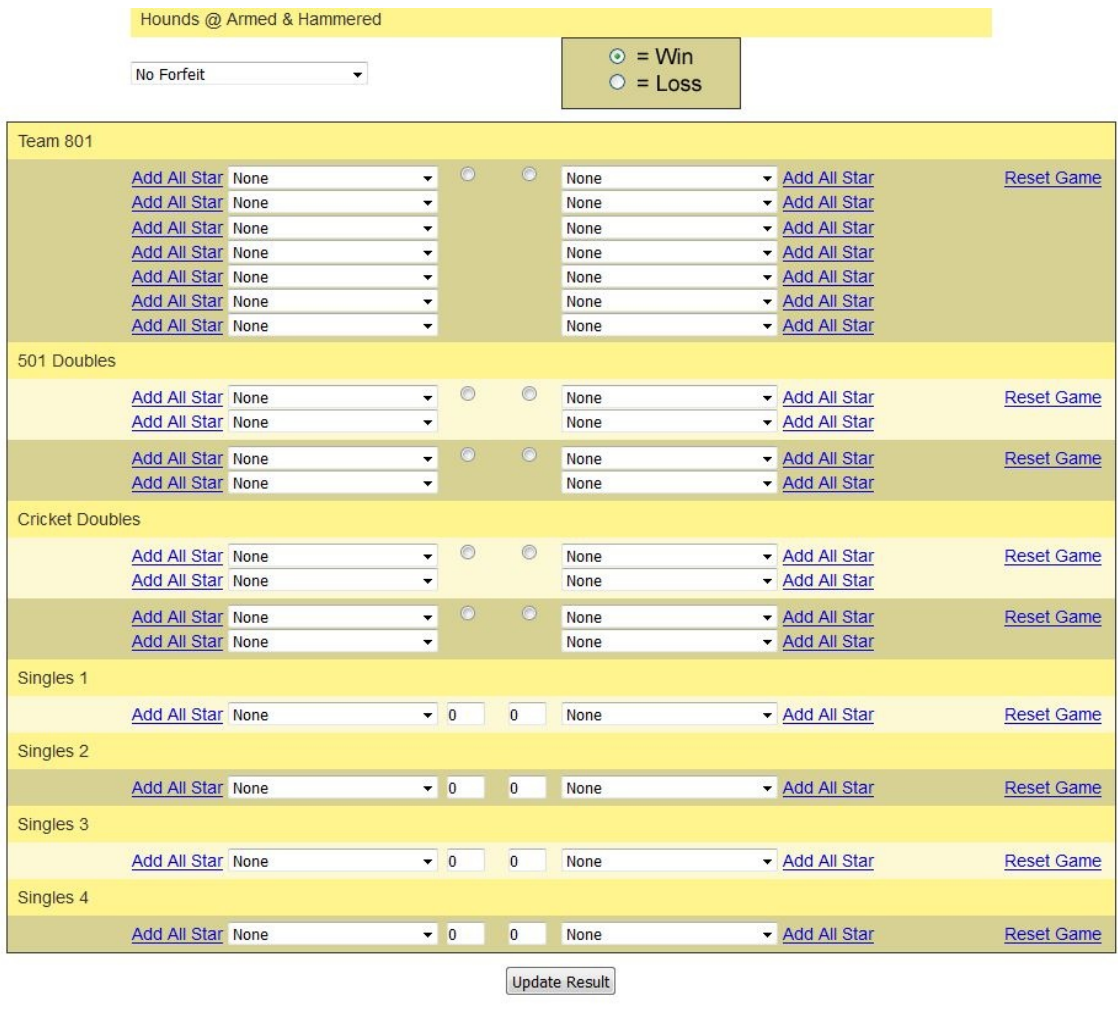

**All Stars** 

Add All Star

Entering results is straightforward. Pick the players names for all matches, click on the round buttons to indicate the winning team for that game.

YLS uses the term "AllStars" for Highlights. You can click on any Add All Star link to add a Highlight. It seems to imply that you are adding a highlight achieved in the game adjacent to the Add All Star link, but it doesn't. No record of when the highlight occurred is maintained. All Add All Star links are identical.

Highlights are also entered via a drop down list :

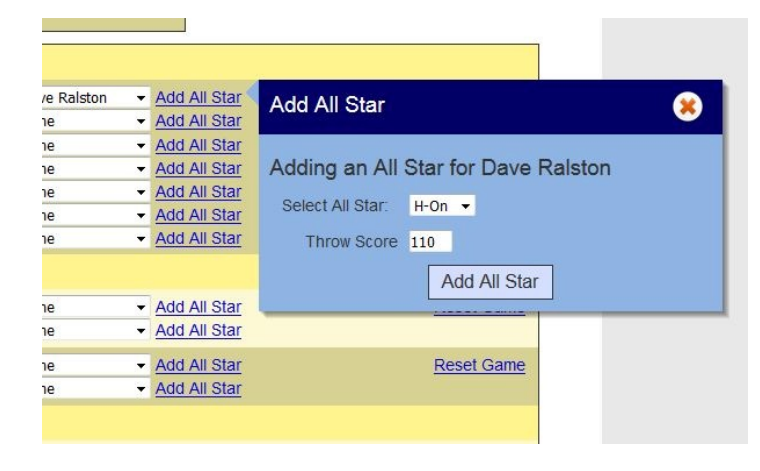

Here we see Dave Ralston getting a nice 1T0 High On.

Unfortunately, there is no practice mode, so you will have to wait until the actual match dates for the Edit Result link to appear and to see these screens.